# **Table of Contents**

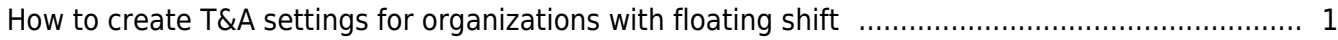

[System Configuration,](https://kb.supremainc.com/knowledge/doku.php?id=tag:system_configuration&do=showtag&tag=System_Configuration) [BioStar 2](https://kb.supremainc.com/knowledge/doku.php?id=tag:biostar_2&do=showtag&tag=BioStar_2), [Time and Attendance](https://kb.supremainc.com/knowledge/doku.php?id=tag:time_and_attendance&do=showtag&tag=Time_and_Attendance), [Floating Shift](https://kb.supremainc.com/knowledge/doku.php?id=tag:floating_shift&do=showtag&tag=Floating_Shift)

## <span id="page-1-0"></span>**How to create T&A settings for organizations with floating shift**

- Floating shift is supported on BioStar 2.7.0 and higher
- TA License is required

A floating shift is a shift in which the employee has irregular shift changing everyday. BioStar automatically assigns each shift and calculates working time with floating shift.

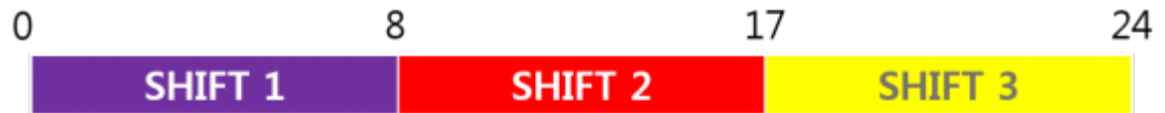

VI's Schodulo

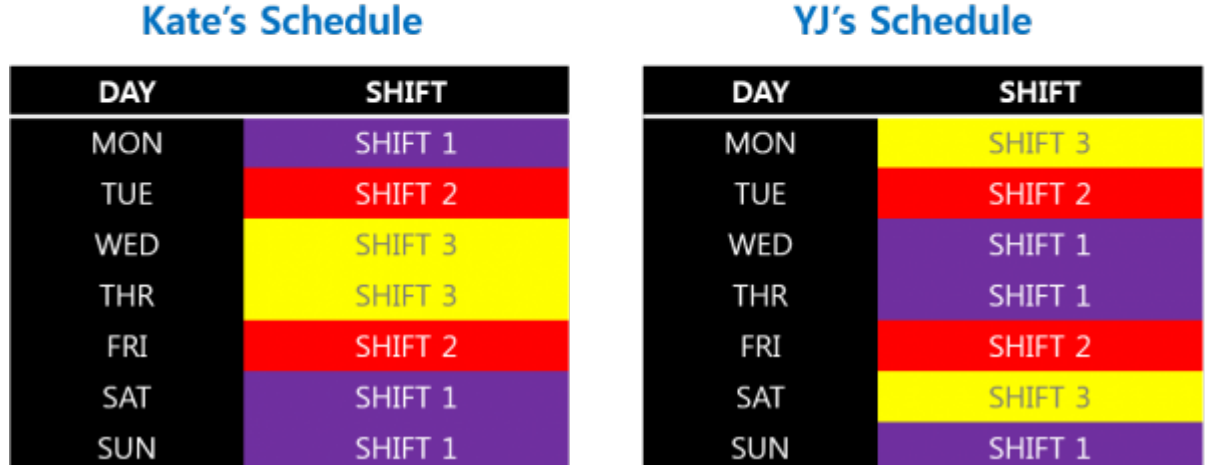

In this example on the screen, you can see Kate and YJ's irregular shifts changing everyday. Let's see how these irregular shifts can be applied to in BioStar Time Attendance.

1. Please create time code. For 3 different shifts, you can use a single time code if time rate is all the same for all shifts. However, in this example, we used different time code to distinguish visually.

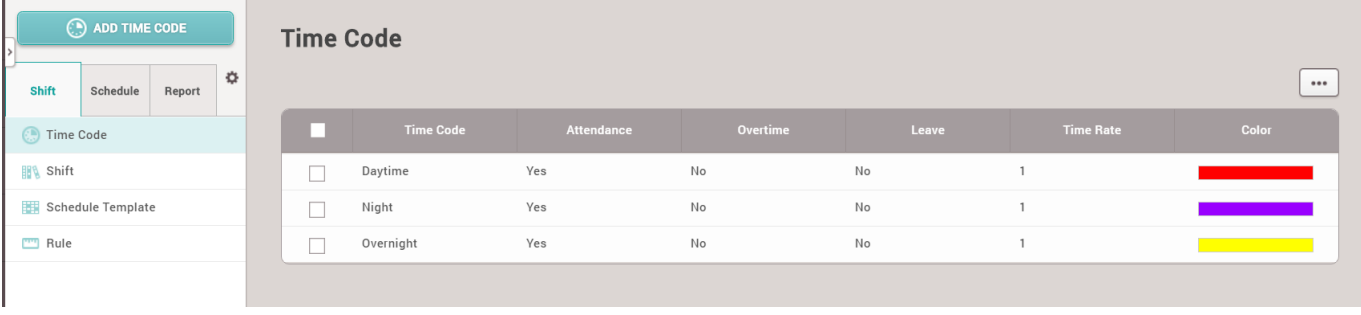

2. In Time Attendance-Shift, click shift. If you click floating type, time segment can be added up to 5.

For detailed options like Rounding, Meal deduction etc., please refer to the fixed shift article. [How to create T&A settings for organizations with fixed shift](https://kb.supremainc.com/knowledge/doku.php?id=en:how_to_create_t_a_settings_for_organizations_with_fixed_shift)

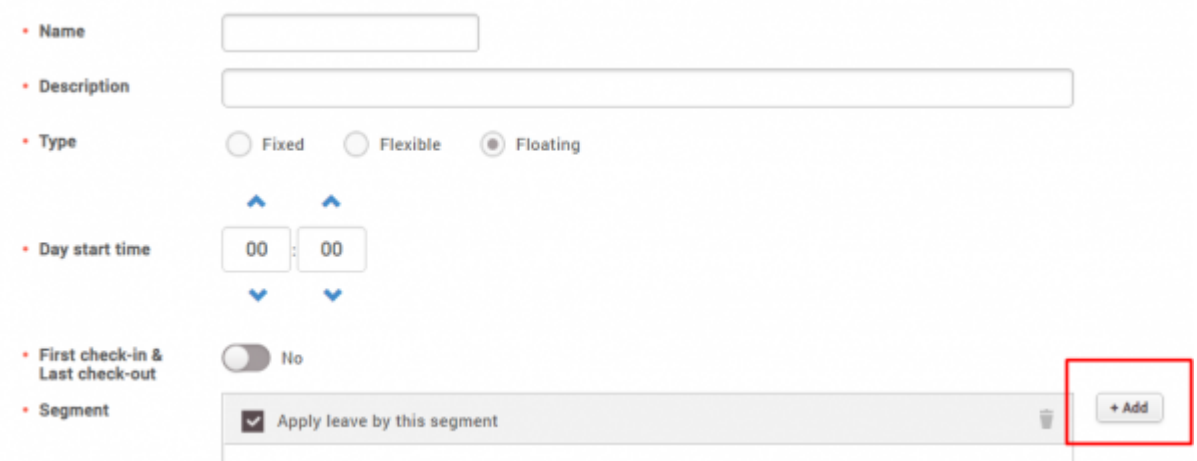

In this example, we will add 3 different time segment in this shift. **i) 00:00 - 08:00 (Punch in granted time range 00:00-00:30)**

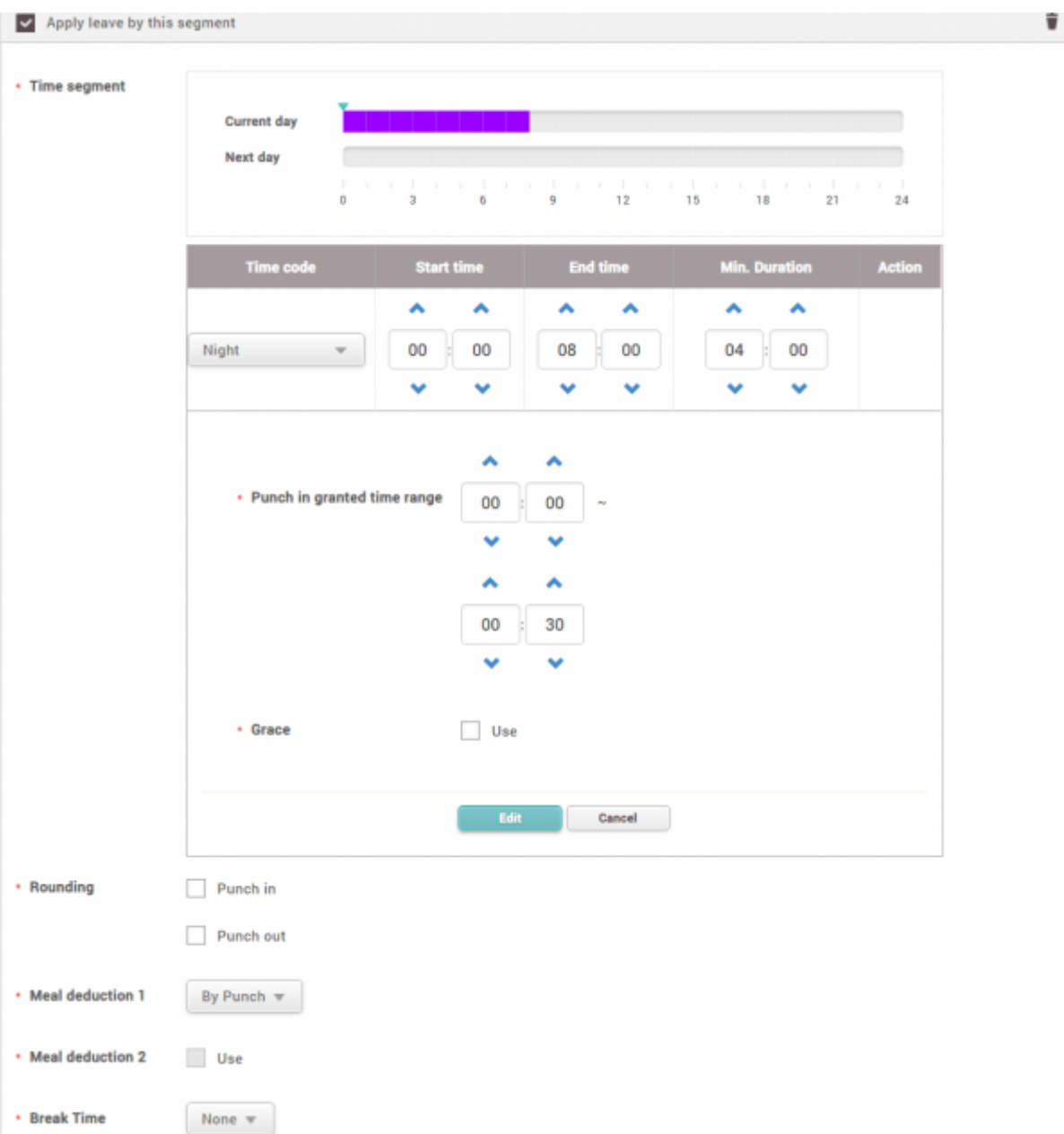

## **ii) 08:00 - 17:00 (Punch in granted time range 07:00-08:30)**

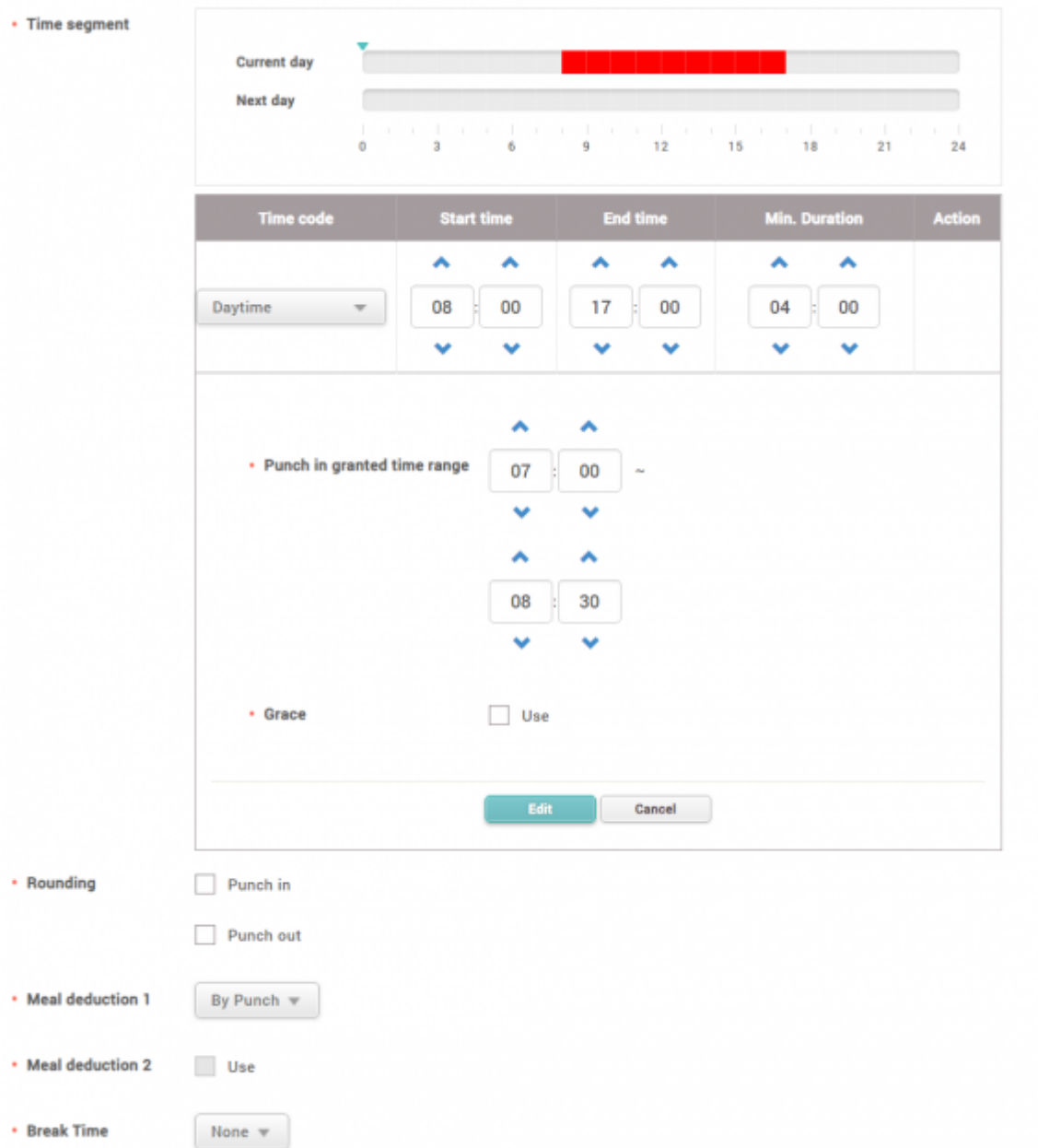

## **iii) 17:00 - 23:59 (Punch in granted time range 15:00-17:30)**

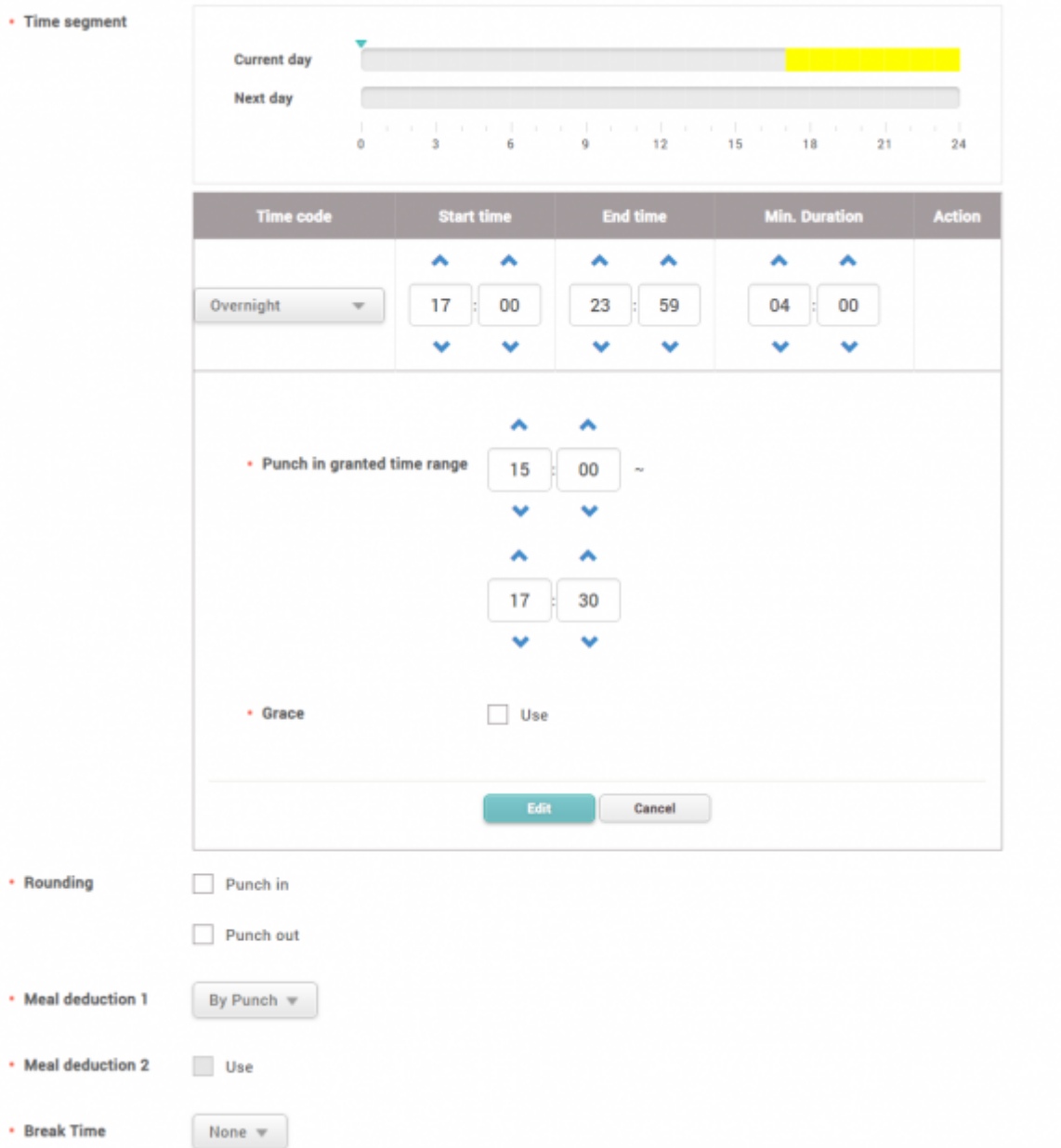

Time can be overlapped between time segment as long as punch in granted time range is not.

- Punch in granted time range must not be overlapped.
- For the time segment includes day start time, punch in granted time range can not be earlier than it.
- 3. If you finished setting Shift, please go back to the main Time Attendance menu and click Schedule

#### Template.

Apply the floating shift you created to all days.

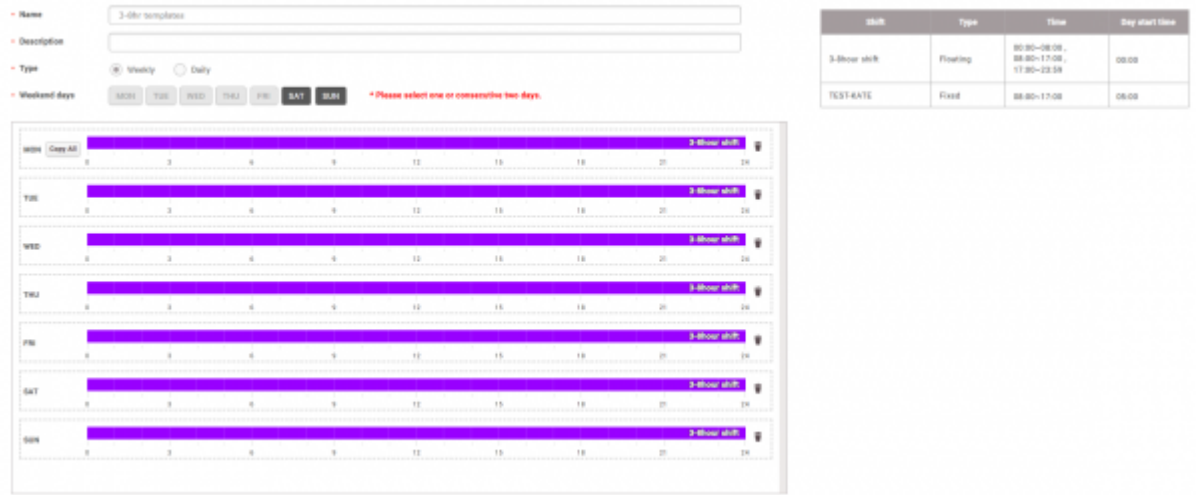

4. Go back to the main Time Attendance menu, and go to the Schedules tap then click 'Add Schedule'. Select schedule template, period and corresponding user.

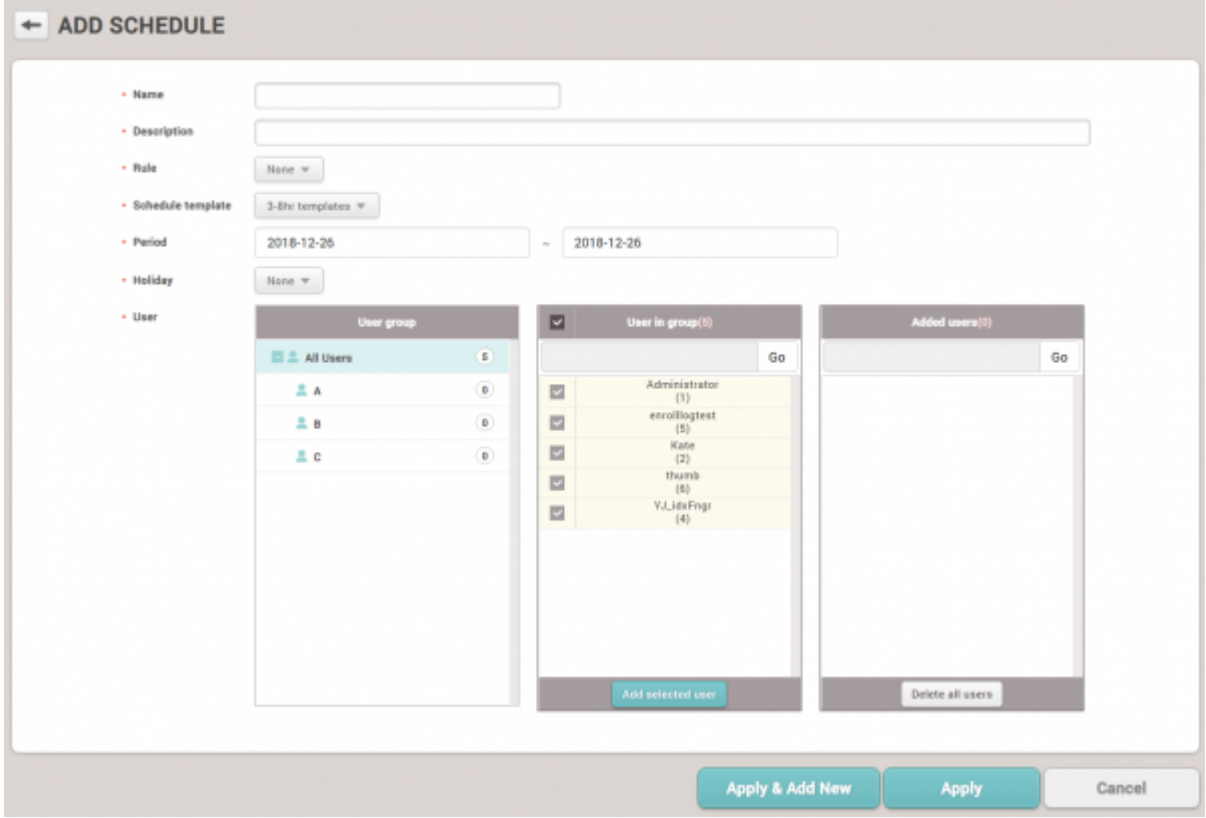

### 5. Go to **Time Attendance setting** and configure T&A devices.

- BioStar 2 will sync events logs of selected devices only
- Refer to [How to Configure a T&A Device](https://kb.supremainc.com/knowledge/doku.php?id=en:how_to_configure_a_t_a_device) to configure T&A keys for the device.

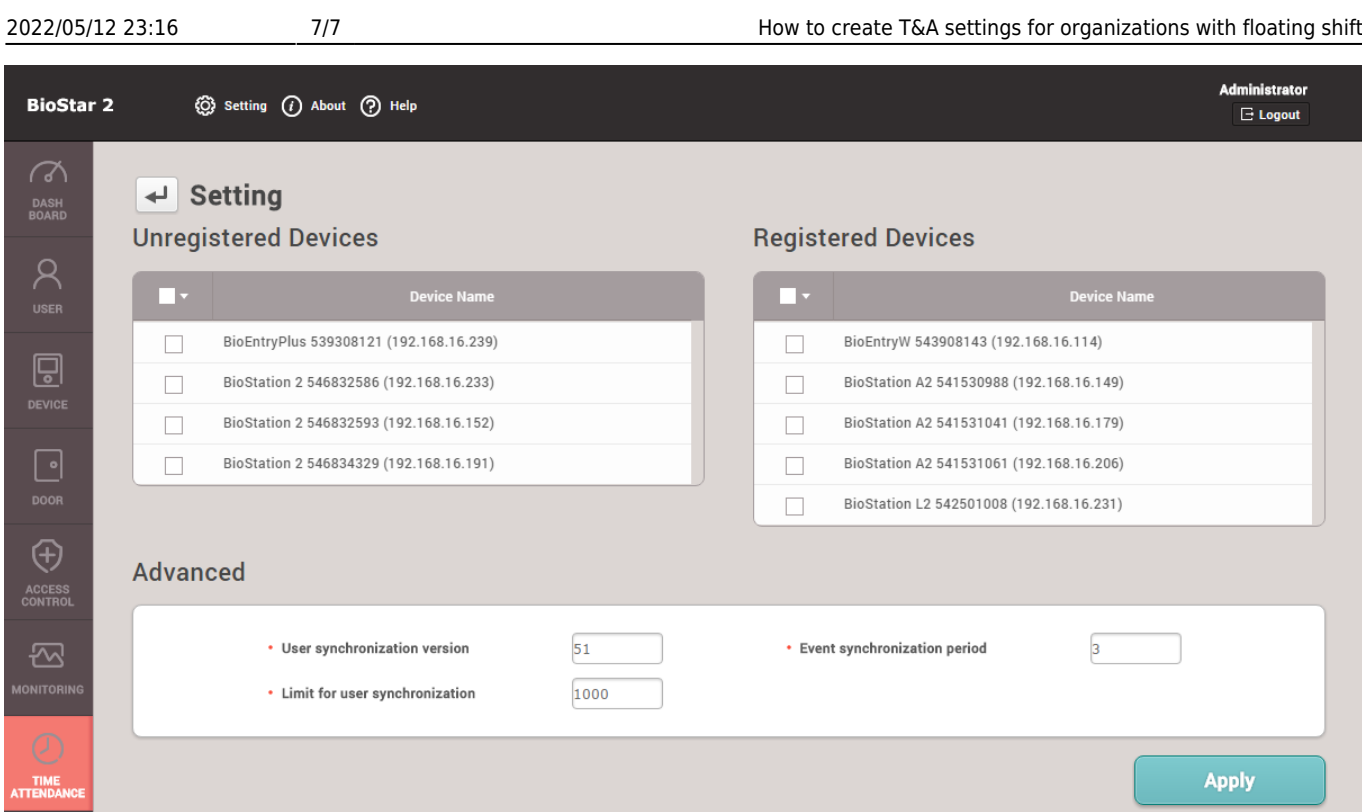

#### From:

<https://kb.supremainc.com/knowledge/>-

Permanent link:

**[https://kb.supremainc.com/knowledge/doku.php?id=en:how\\_to\\_create\\_t\\_a\\_settings\\_for\\_organizations\\_with\\_floating\\_shift](https://kb.supremainc.com/knowledge/doku.php?id=en:how_to_create_t_a_settings_for_organizations_with_floating_shift)**

Last update: **2022/04/26 10:39**